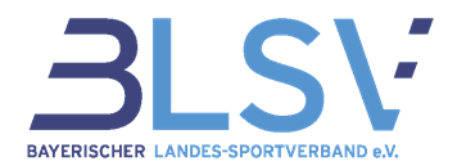

### **QualiNET**

### **Anleitung für die Registrierung und Veranstaltungsbuchung**

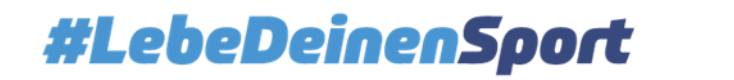

## **Registrierung**

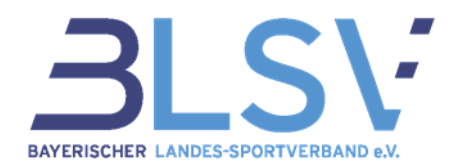

1. Klicken Sie im rechten oberen Feld auf **Registrierung**:

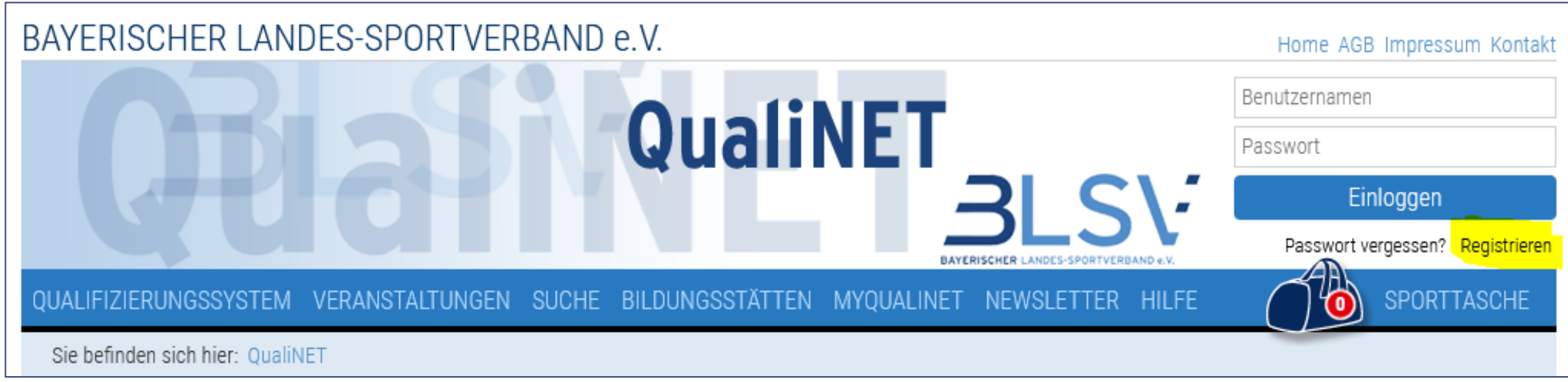

- 2. Einen **Benutzernamen** und ein **Passwort** mit mindestens sechs Zeichen festlegen.
- 3. Die **Stammdaten** in den jeweiligen Feldern angeben.

#### **#LebeDeinenSport 2**

# **Registrierung**

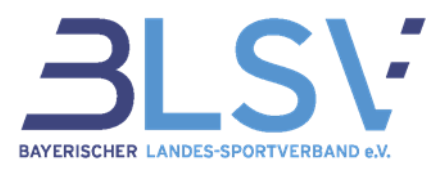

4. Die fünfstellige **BLSV-Vereinsnummer** Ihres Mitgliedsvereins eintragen, da diese bei vielen Veranstaltungen Teilnahmevoraussetzung ist. Sie erfahren diese Nummer direkt bei Ihrem Verein. Der Vereinsname erscheint automatisch nach korrekter Eingabe.

**Sollten Sie die Vereinsnummer nicht zur Hand haben**, können Sie die Registrierung trotzdem abschließen. Dazu müssen Sie die Mitgliedsfrage in einem BLSV-Verein mit "nein" beantworten und die Eingabe zu einem späteren Zeitpunkt (jedoch vor Buchung einer Veranstaltung) unter dem Menüpunkt "MyQualinet" und unter "Meine Stammdaten" ergänzen.

- 5. Haken bei den **Datenschutzbestimmungen** setzen.
- 6. Stammdaten **speichern**.
- 7. Sie erhalten eine E-Mail zur Bestätigung der Registrierung. Bitte **bestätigen Sie die Registrierung** mit einem **Klick auf den Link** in der E-Mail.

### #LebeDeinenSport

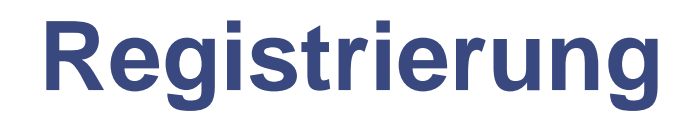

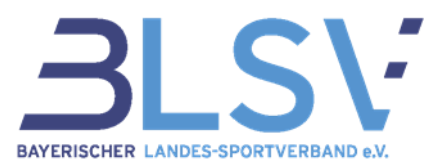

- 8. Im Anschluss an die Bestätigung, erhalten Sie eine **Meldung über die Freischaltung** Ihres Benutzerkontos.
- 9. Ab jetzt ist die **Anmeldung** mit Ihrem zuvor festgelegtem Benutzernamen und Ihrem Passwort **möglich**. Bitte achten Sie auf Groß- und Kleinschreibung Ihrer Angaben.

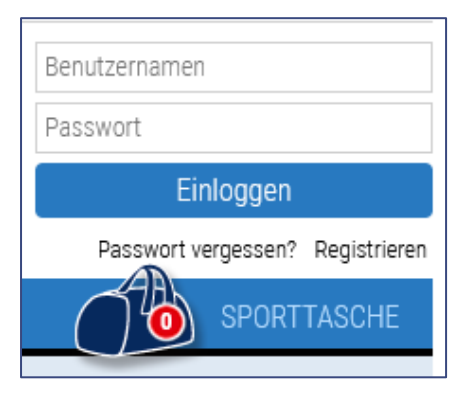

Ausloggen

10. Bei erfolgreichem Login erscheint im rechten oberen Feld der Hinweis "Sie sind **eingeloggt!".**Name Sie sind eingeloggt!

#### **#LebeDeinenSport 4**

## **Veranstaltungsbuchung**

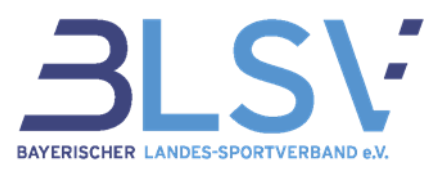

1. Unter dem Menüpunkt **"Suche"** können Sie die Veranstaltungen nach **Schlagworten, dem Zeitraum** und **Regionen** eingrenzen: **VERANSTALTUNGEN SUCHE** BILDUNGSSTÄTTEN MYOUALINET NEWSLETTER HILFE

Sie befinden sich hier: QualiNET ->Suche

- 2. Symbole:
	- Die Veranstaltung ist **nicht mehr buchbar:**

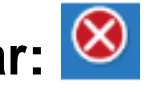

• Die maximale Teilnehmerzahl wurde erreicht: **ANN** Sie können sich auf die Warteliste setzen lassen. Dafür melden Sie sich wie im nächsten Schritt beschrieben an.

3. Wenn Sie sich für eine Veranstaltung anmelden möchten, können Sie diese **in die Sporttasche legen:**

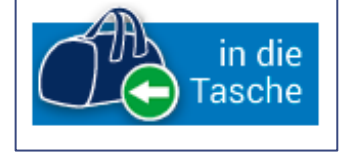

### #LebeDeinenSport

## **Veranstaltungsbuchung**

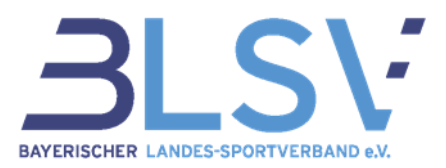

4. Zum **Buchen** müssen Sie in dem sich öffnenden Fenster auf **"zur Sporttasche" klicken.** Es erscheint eine "1" in der Sporttasche. Die Zahl erhöht sich, je mehr Veranstaltungen Sie in die Sporttasche legen. Veranstaltung wurde in die Sporttasche gelegt

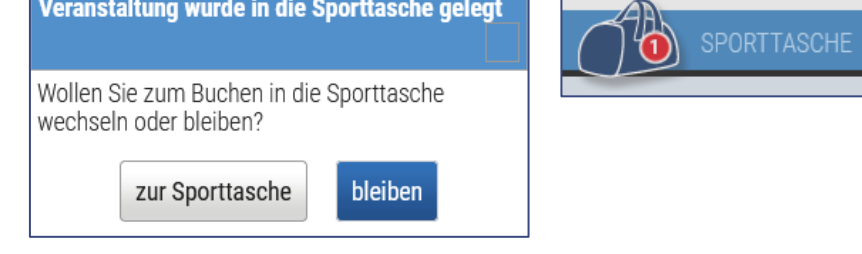

5. Klicken Sie auf **Buchen:**

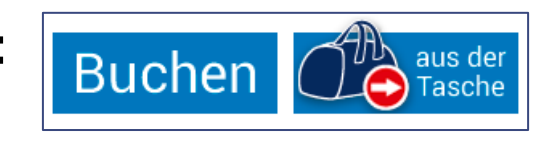

6. Zur **Überprüfung** werden Ihnen die wichtigsten Veranstaltungsdetails aufgeführt.

### #LebeDeinenSport

## **Veranstaltungsbuchung**

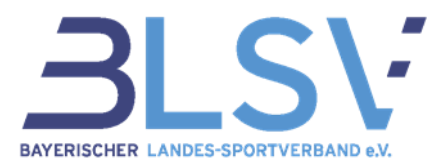

- 7. Im letzten Schritt wählen Sie den **Rechnungsempfänger** aus und bestätigen, dass Sie die **AGB zur Kenntnis** genommen haben, indem Sie den entsprechenden Haken setzen.
- 8. Wenn Sie zur Bildung von **Fahrgemeinschaften** dem Veranstaltungsteilnehmern Ihre Daten freigeben möchten, setzen Sie auch dort den entsprechenden Haken.
- 9. Den **Vorgang schließen** Sie mit einem Klick auf **"Jetzt kostenpflichtig buchen"** ab.
- 10. Unter "myQualiNET" können Sie jederzeit Ihre **Stammdaten ändern** und den **Status Ihrer** gebuchten Veranstaltung unter der Schaltfläche "Details" einsehen.

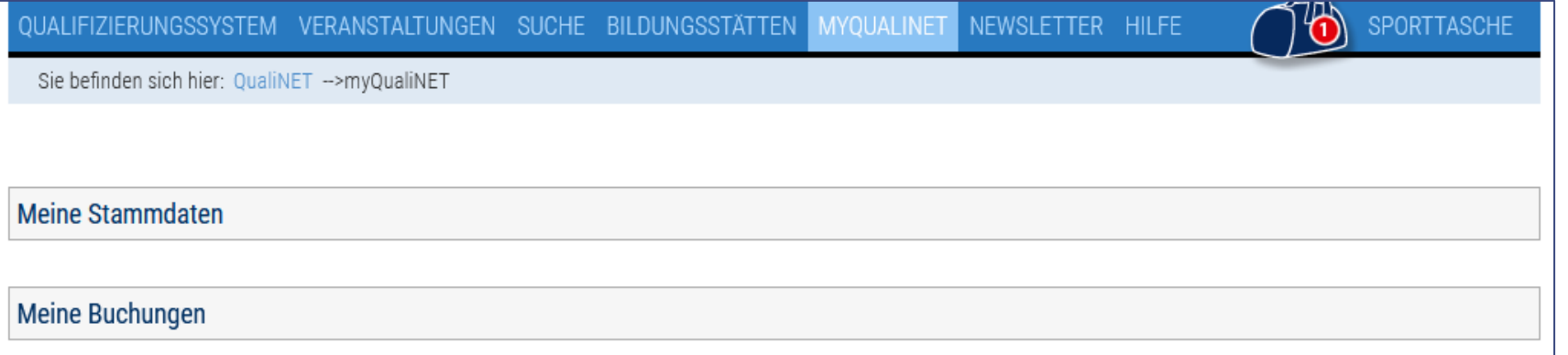

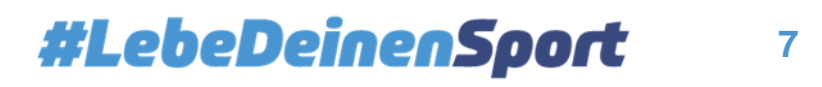